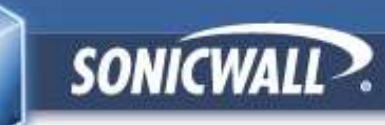

## **SonicWALL** サーバー証明書 **2048bit** 対応ファームウェア アップデート手順書 **TZ180**(**G4**製品)版

#### **2011**年**11**月初版 **2011**年**12**月**12**改訂

キヤノン**IT**ソリューションズ株式会社 セキュリティソリューション事業部 **UTM**セキュリティ部

**Canon キャノン IT ソリューションズ株式会社** 

**Copyright © 2011 Canon IT Solutions Inc.**

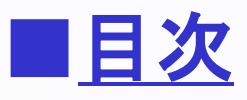

- 1. はじめに
- 2. SonicOS Standard編 (4ページ)
	- 2-1. ファームウェアのダウンロード
	- 2-2. 設定ファイルのエクスポート
	- 2-3. ファームウェアのアップデート
	- 2-4. ライセンスサーバとの同期
- 3.SonicOS Enhanced編 (12ページ)
	- 3-1. ファームウェアのダウンロード
	- 3-2. 設定ファイルのエクスポート
	- 3-3. ファームウェアのアップデート
	- 3-4. ライセンスサーバとの同期

### 1. はじめに

◇ MySonicWALLサーバー証明書の2048bit化に対応した TZ180のファームウェアバージョンは以下の通りです。

 <SonicOS Standard をお使いの場合> Standard OS 3.9.1.5-53s

 <SonicOS Enhanced をお使いの場合> Enhanced OS 4.2.1.7.17e+

◇ ご利用されている環境にもよりますが、本作業は時間として30分程度を想定しています。

◇ 作業前にSonicWALL本体の登録が完了(MySonicWALLとの同期)していることを 確認してください。

◇ 外部ネットワークへ接続できる環境でファームウェアのアップデートを行ってください。

◇ ご使用のファームウェアのバージョンにより、参照画像と項目名が異なる場合がございます。

◇ アップデート作業前に必ずSonicWALLの設定ファイルを保存してください。

◇ ファームウェアのアップデートを行う際、機器の再起動が行われます。

◇ ファームウェアのアップデート完了後、設定が正常に引き継がれているかご確認ください。

# 2. SonicOS Standard編

## 2-1. ファームウェアのダウンロード

1.SonicWALL社Webサイト「MySonicWALL」へアクセスします。 URL: https://www.mysonicwall.com

2.表示言語にて、[日本語(Japanese)]をクリックします(※1)。

3.[ユーザ名/E メール]欄に製品登録を行った ユーザーアカウントのEmailアドレスを、 [パスワード]欄にパスワードを入力して [ログイン]をクリックします(※2)。

#### ※注意

 [E-mailアドレス]、または[パスワード]を紛失した場合は 次のURLをご確認ください。

URL:http://canon-its.jp/supp/sonic/snwl0021.html

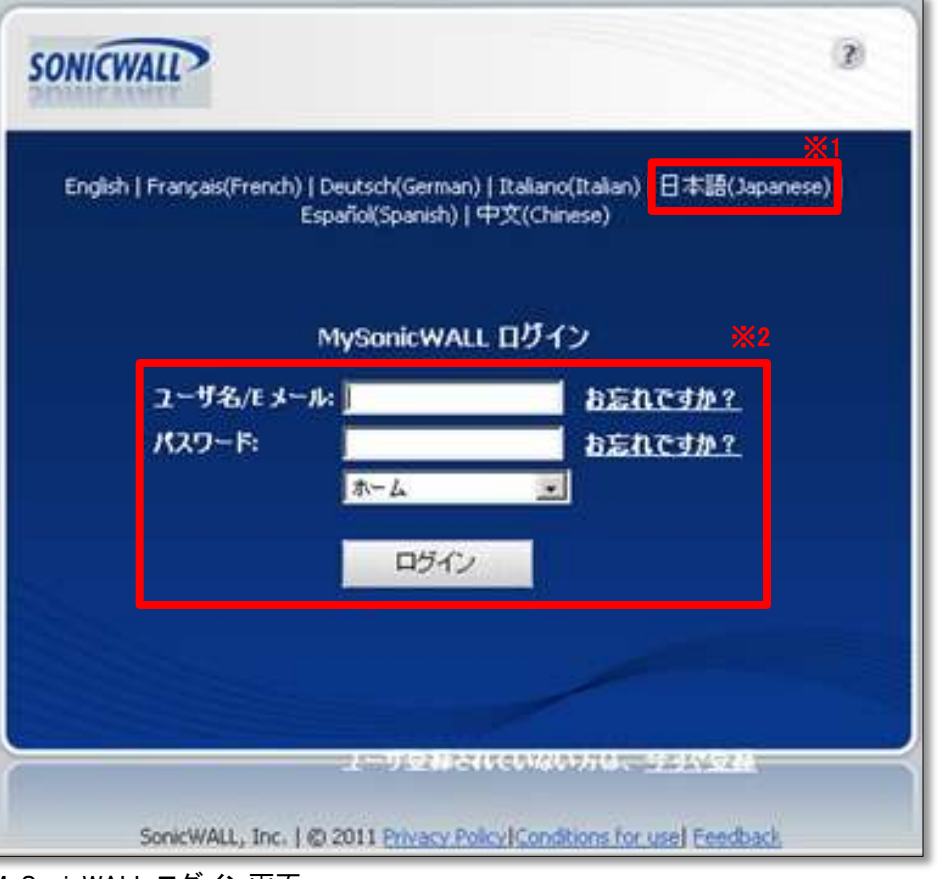

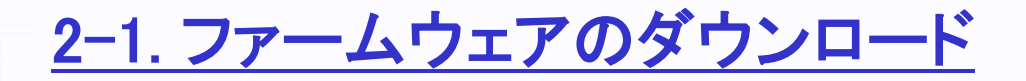

4.ホーム画面より、画面左部の[ダウンロード]をクリックします(※1)。

5.ダウンロードセンター画面より、以下を選択します(※2)。 言語設定:Japanese Software Type:TZ180 SonicOS Standard

6. 「利用可能なソフトウェア」に最新のファームウェアが表示されます。 バージョンが 3.9.1.5 であることを確認します(※3)。

7.[TZ180 SonicOS Standard]をクリックして、ファイルを任意の場所にダウンロードします(※4)。

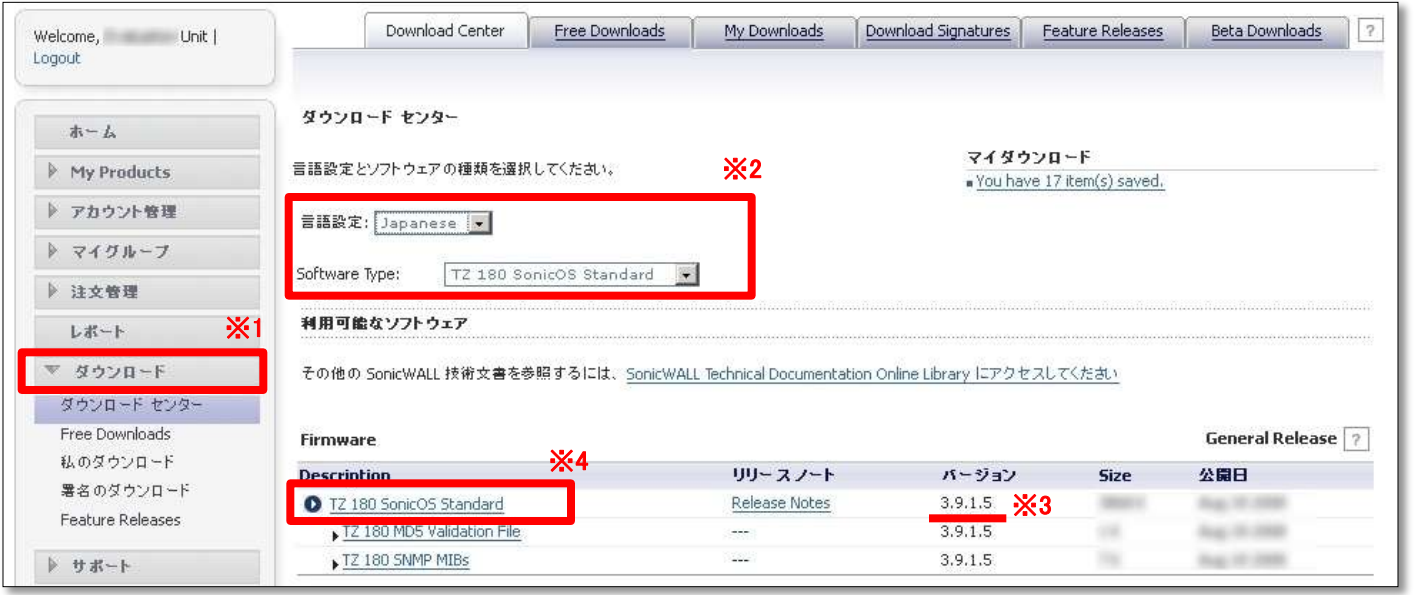

ファームウェアダウンロードページ

※上記画像のバージョンは実際の値とは異なる場合があります。

以上で、ファームウェアのダウンロードは完了です。

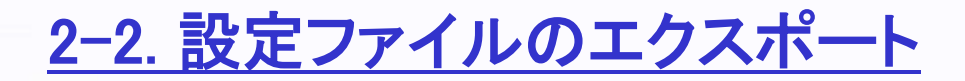

1.SonicWALL管理画面へログインします。

- 2.SonicWALL管理画面[システム]-[設定]より、 [設定のエクスポート]をクリックします(※1)。
- 3.「設定のエクスポート」ウィンドウにて、 [エクスポート]をクリックし、ファイルを任意の場所に ダウンロードします(※2)。

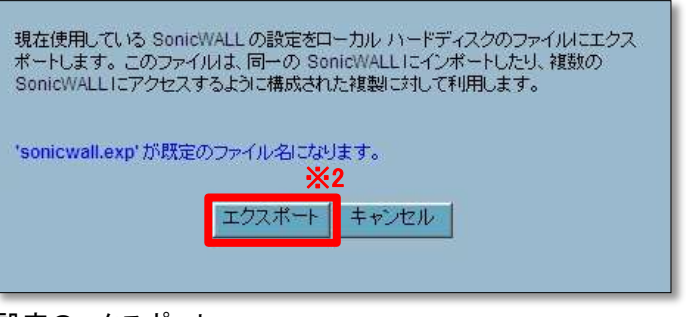

設定のエクスポート

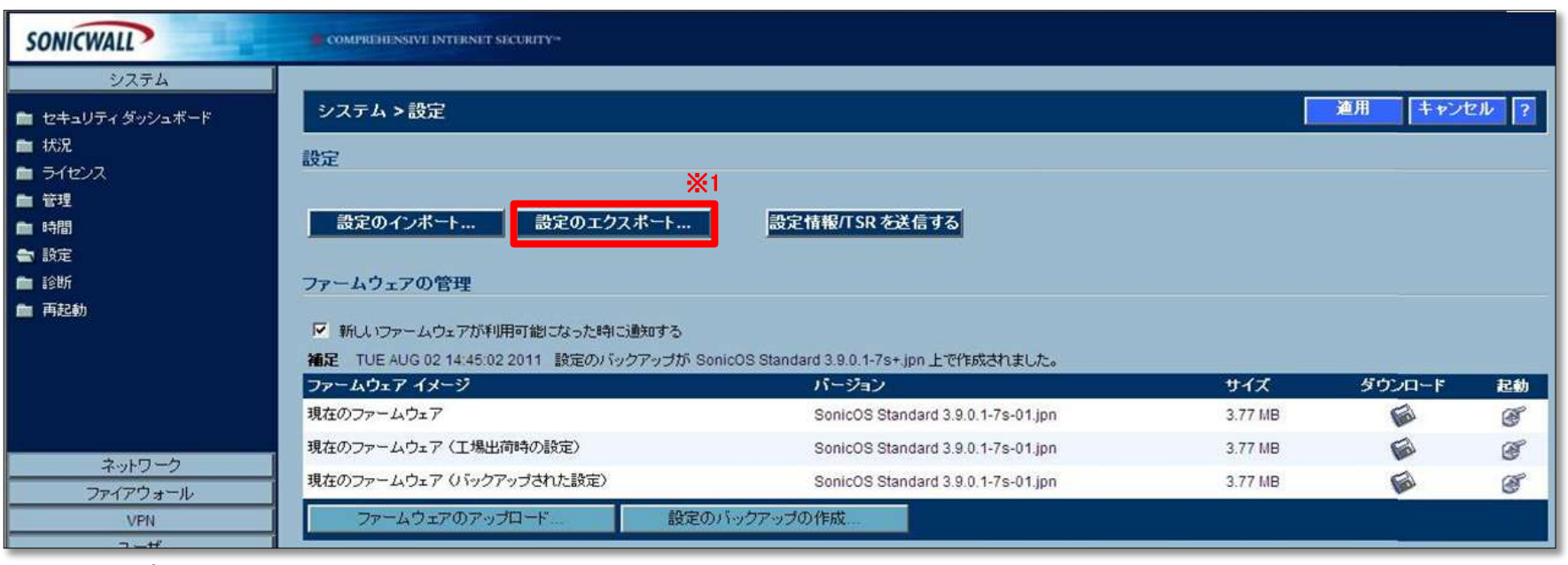

システム – 設定

以上で、設定ファイルのエクスポートは完了です。

1.SonicWALL管理画面[システム]-[設定]より、 [ファームウェアのアップロード]をクリックします(※1)。

2.「SonicWALL -ファームウェアのアップロード-」ウィンドウにて、 [参照]をクリックします(※2)。

3.「2-1.ファームウェアのダウンロード」にて取得したファイルを選択します。

4.[アップロード]をクリックします(※3)。

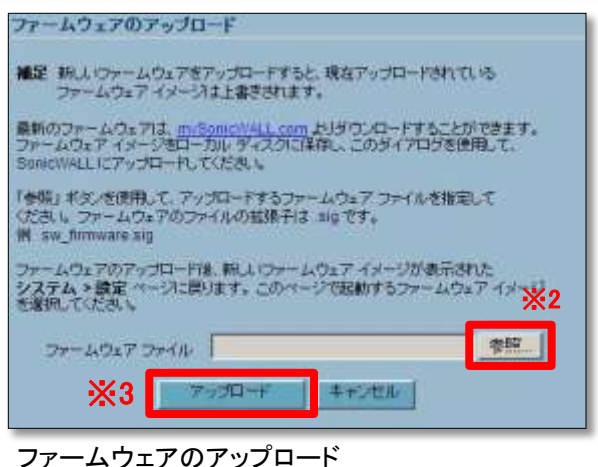

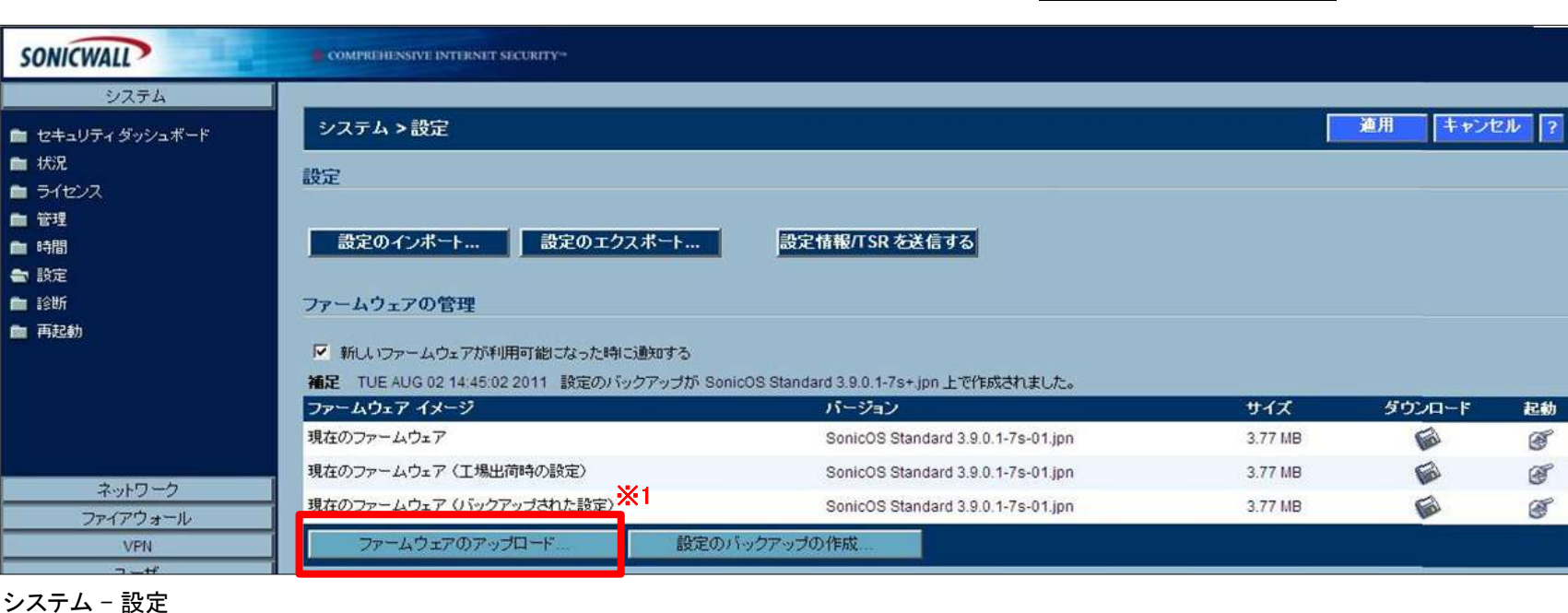

2-3. ファームウェアのアップデート

5.「ファームウェアイメージ」に「アップロードされたファームウェア -更新!」が 追加されていることを確認します(※1)。

6.「アップロードされたファームウェア -更新!」のバージョンが 「SonicOS Standard 3.9.1.5-53s.coat.00.jpn」であることを確認します。

7.「アップロードされたファームウェア -更新!」の右端にある、[起動]アイコンをクリックします。 ※工場出荷時の設定を選択すると設定が初期化されてしまいます、ご注意ください。

8.ポップアップメッセージは、全て[OK]をクリックします。

9.機器が自動的に再起動します。

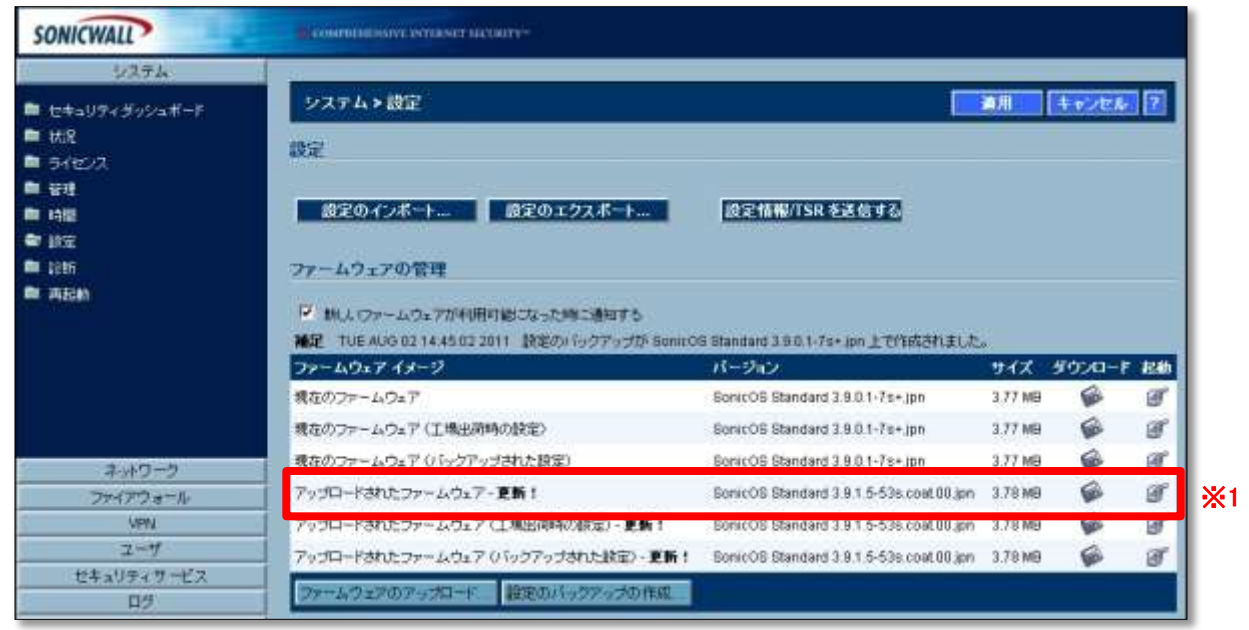

システム – 設定(ファームウェアの追加後)

10.機器の再起動後、SonicWALL管理画面へのログイン画面が表示されます。

11.SonicWALL管理画面へログインします。

12.SonicWALL管理画面[システム]-[状況]より、「ファームウェア バージョン」が 「SonicOS Standard 3.9.1.5-53s.coat.00.jpn」であることを確認します(※1)。

#### 13.外部ネットワークへの接続を確認します。

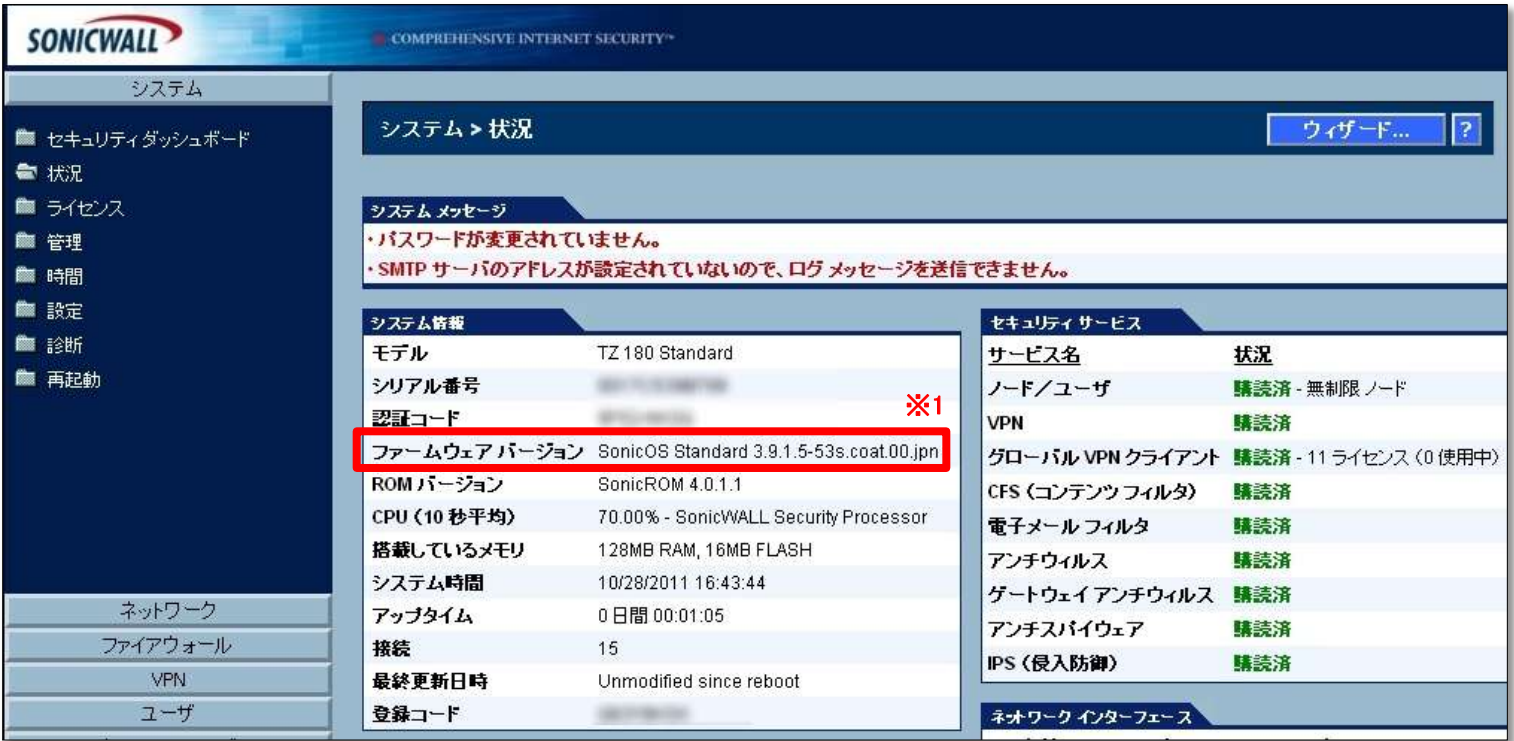

システム – 状況

以上で、ファームウェアのアップデートは完了です。

#### 2-4. ライセンスサーバとの同期

1.SonicWALL管理画面[システム]-[ライセンス]より、「セキュリティサービスのオンライン管理」にて、 「サービスの購読、アップグレード、及び更新はここを選択してください。」の [ここを選択]をクリックします(※1)。

2.「MySonicWALLのログイン」画面にて、

 [ユーザ名/E メール]欄に製品登録を行ったユーザーアカウントのEmailアドレスを、 [パスワード]欄にパスワードを入力して[適用]をクリックします。

3.「サービスのオンライン管理」にて、ご使用のセキュリティサービス、Support Serviceを確認します。

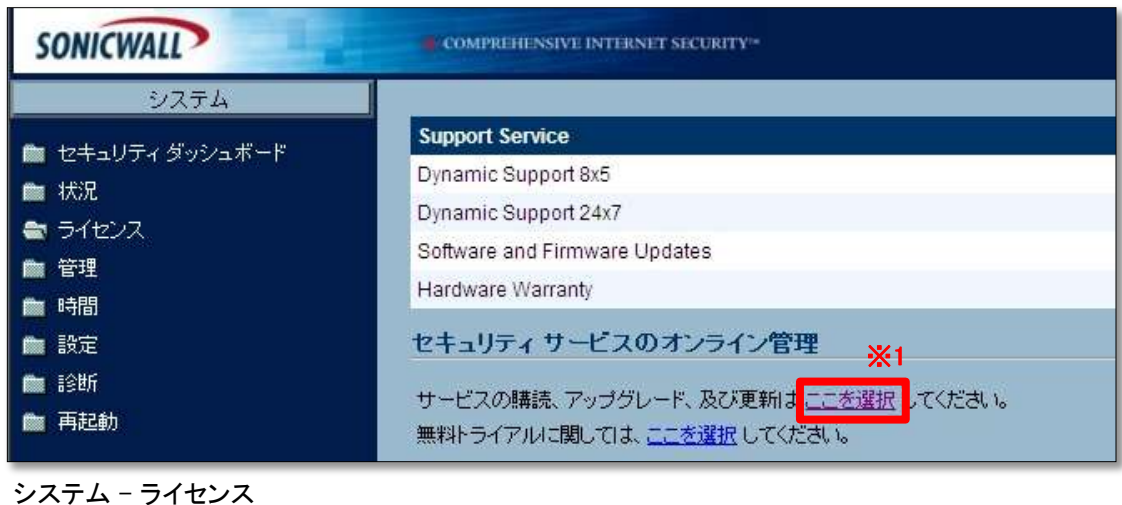

以上で、Standard版ライセンス同期 及び ファームウェアアップデート作業は終了です。

# 3. SonicOS Enhanced編

## 3-1. ファームウェアのダウンロード

1.SonicWALL社Webサイト「MySonicWALL」へアクセスします。 URL: https://www.mysonicwall.com

2.表示言語にて、[日本語(Japanese)]をクリックします(※1)。

3.[ユーザ名/E メール]欄に製品登録を行った ユーザーアカウントのEmailアドレスを、 [パスワード]欄にパスワードを入力して [ログイン]をクリックします(※2)。

※[E-mailアドレス]、または[パスワード]を紛失した場合は 次のURLをご確認ください。

URL:http://canon-its.jp/supp/sonic/snwl0021.html

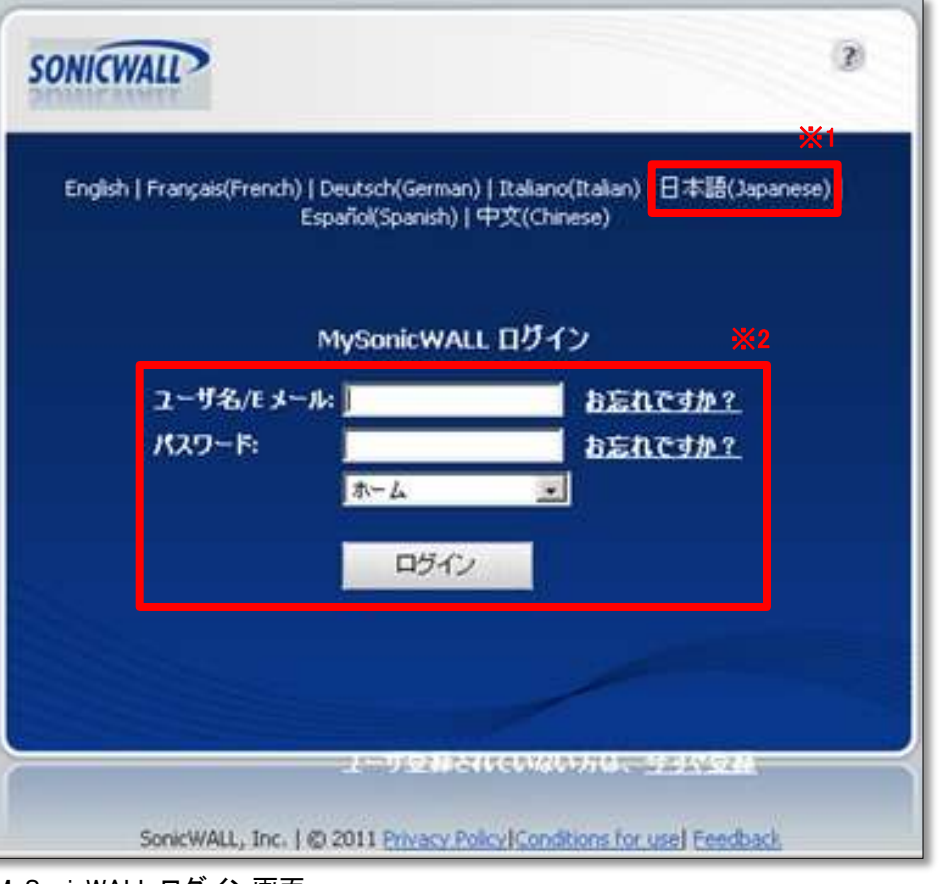

MySonicWALL ログイン画面

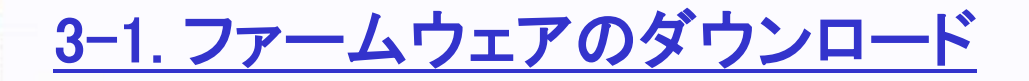

4.ホーム画面より、画面左部の[ダウンロード]をクリックします(※1)。

5.ダウンロードセンター画面より、以下を選択します(※2)。 言語設定:Japanese Software Type:TZ180 SonicOS Enhanced

6. 「利用可能なソフトウェア」に最新のファームウェアが表示されます。 バージョンが 4.2.1.7 であることを確認します(※3)。

7.[TZ180 SonicOS Enhanced]をクリックして、ファイルを任意の場所にダウンロードします(※4)。

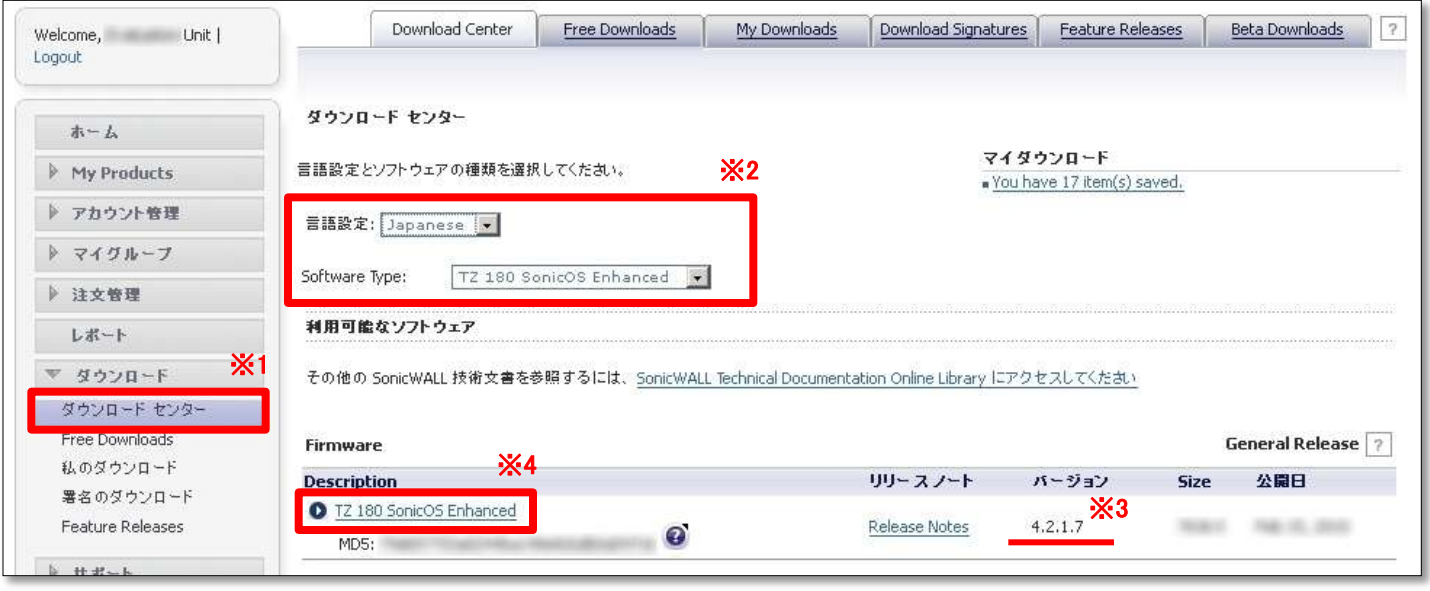

ファームウェアのダウンロード

※上記画像のバージョンは実際の値とは異なる場合があります。

以上で、ファームウェアのダウンロードは完了です。

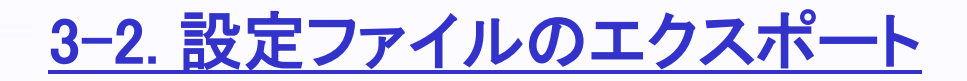

1.SonicWALL管理画面へログインします。

- 2.SonicWALL管理画面[システム]-[設定]より、 [設定のエクスポート]をクリックします(※1)。
- 3.「設定のエクスポート」ウィンドウにて、 [エクスポート]をクリックし、ファイルを任意の場所に ダウンロードします(※2)。

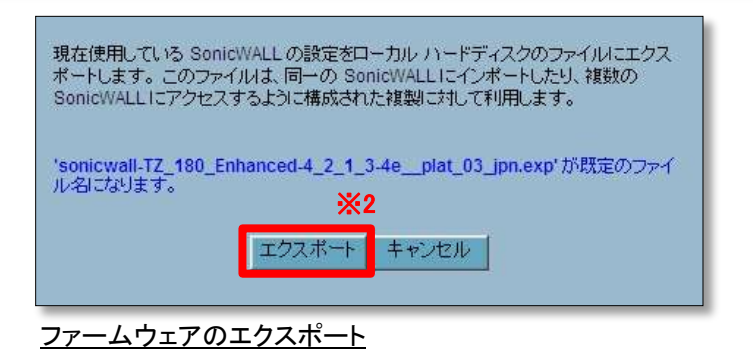

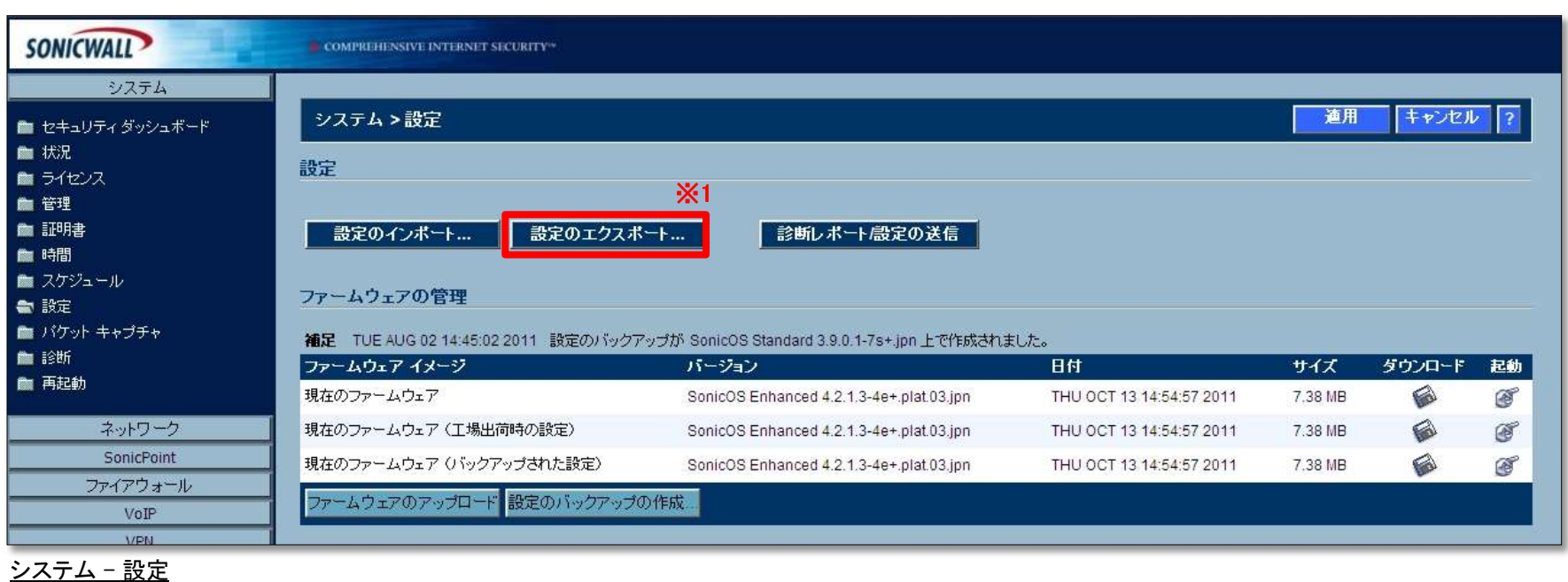

以上で、設定ファイルのエクスポートは完了です。

1.SonicWALL管理画面[システム]-[設定]より、 [ファームウェアのアップロード]をクリックします(※1)。

2.「SonicWALL -ファームウェアのアップロード-」ウィンドウにて、 [参照]をクリックします(※2)。

3.「3-1.ファームウェアのダウンロード」にて取得したファイルを選択します。

4.[アップロード]をクリックします(※3)。

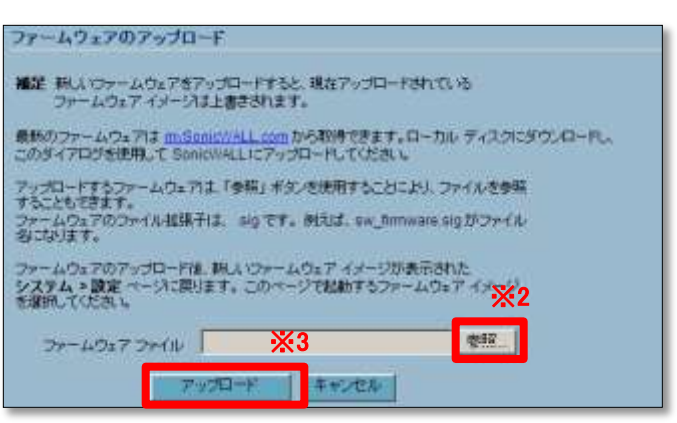

ファームウェアのアップロード

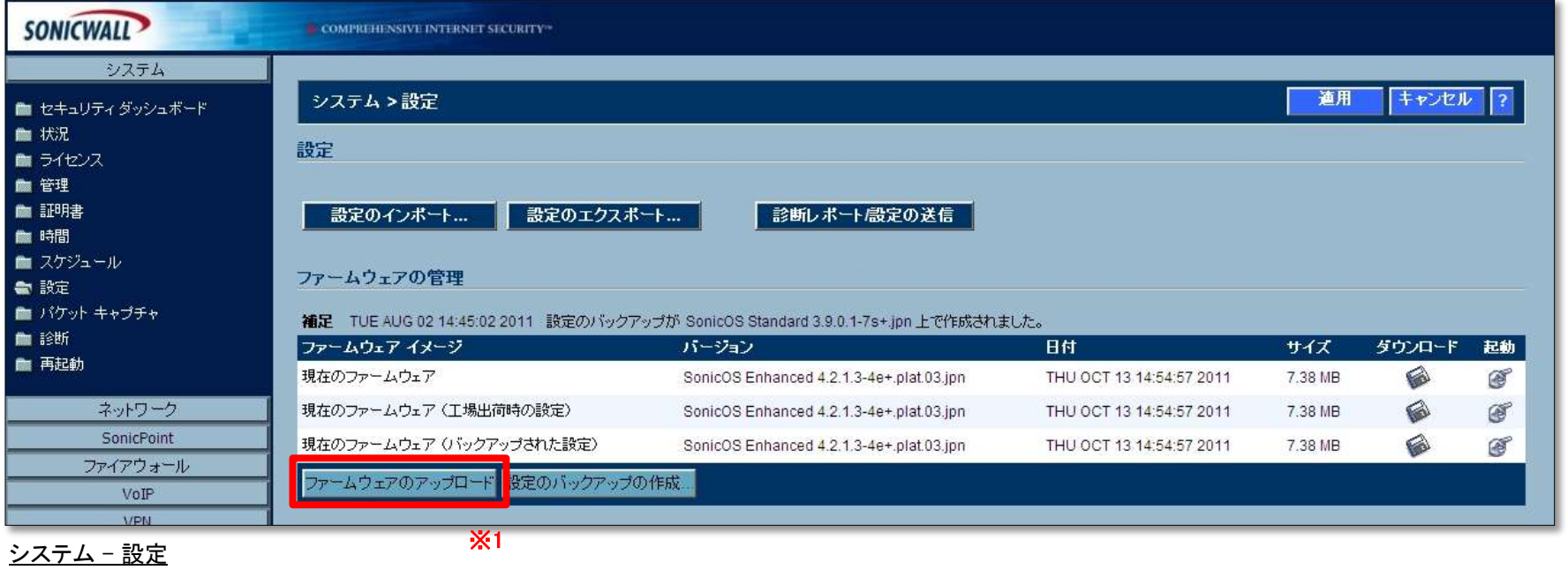

3-3. ファームウェアのアップデート

5.「ファームウェアイメージ」に「アップロードされたファームウェア -更新 !」が 追加されていることを確認します。

6.「アップロードされたファームウェア -更新!」のバージョンが 「SonicOS Enhanced 4.2.1.7-17e+.coat.00.jpn」であることを確認します(※1)。

7.「アップロードされたファームウェア -更新!」の右端にある、[起動]アイコンをクリックします。 ※工場出荷時の設定を選択すると設定が初期化されてしまいます、ご注意ください。

8.ポップアップメッセージは、全て[OK]をクリックします。

9.機器が自動的に再起動します。

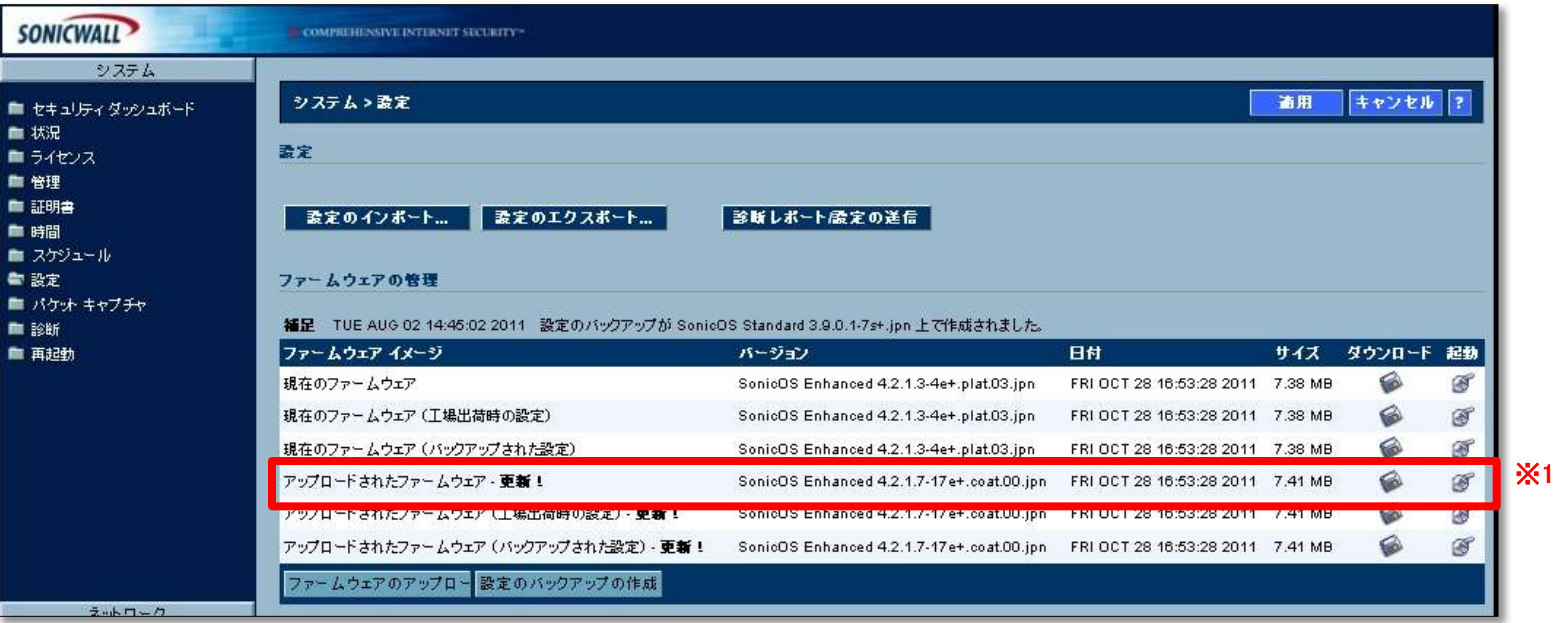

システム – 設定(ファームウェアの追加後)

10.機器の再起動後、SonicWALL管理画面へのログイン画面が表示されます。

11.SonicWALL管理画面へログインします。

12.SonicWALL管理画面[システム]-[状況]より、「ファームウェア バージョン」が 「SonicOS Enhanced 4.2.1.7-17e+.coat.00.jpn」であることを確認します(※1)。

13.外部ネットワークへの接続を確認します。

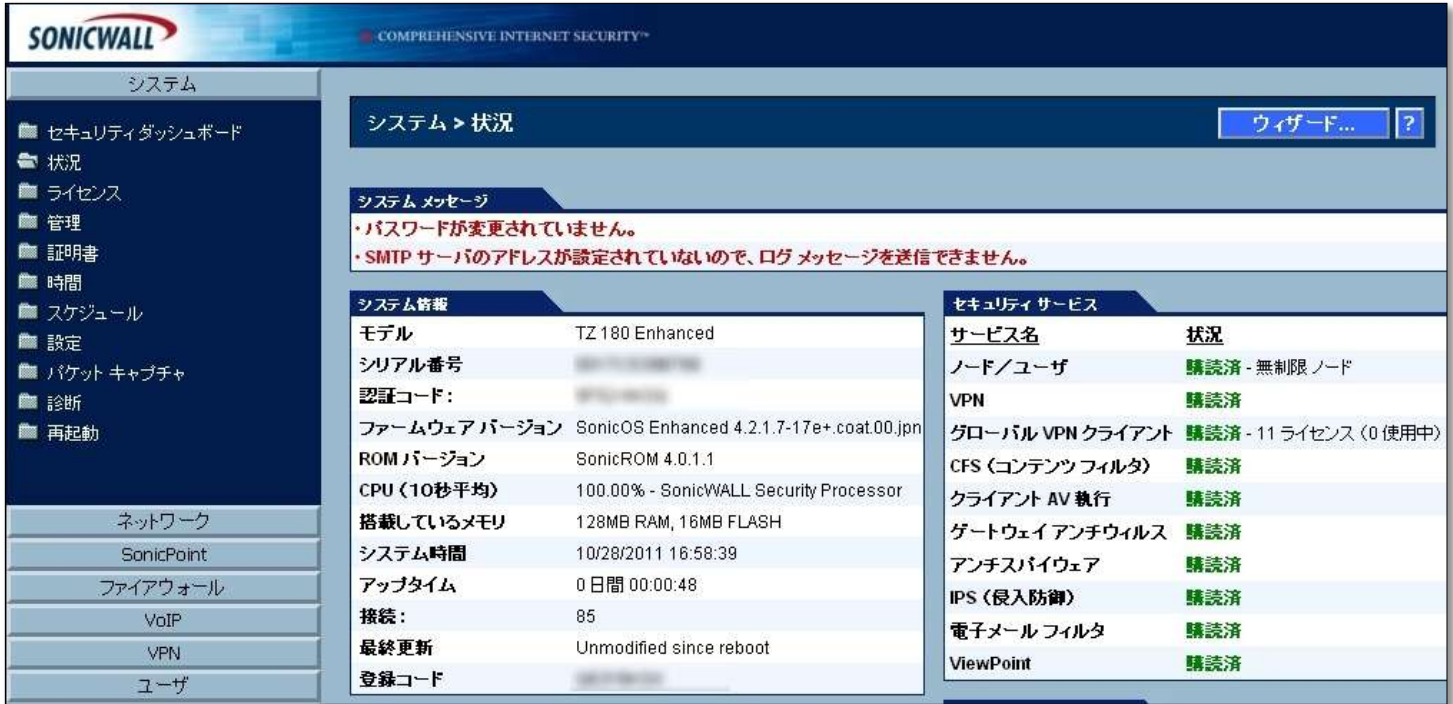

システム – 状況

以上で、ファームウェアのアップデートは完了です。

#### 3-4. ライセンスサーバとの同期

1.SonicWALL管理画面[システム]-[ライセンス]より、「セキュリティサービスのオンライン管理」にて、 「サービスの購読、アップグレード、及び更新は ここを選択してください。」の [ここを選択]をクリックします(※1)。

2.「MySonicWALLのログイン」画面にて、

 [ユーザ名/E メール]欄に製品登録を行ったユーザーアカウントのEmailアドレスを、 [パスワード]欄にパスワードを入力して[適用]をクリックします。

3.「サービスのオンライン管理」にて、ご使用のセキュリティサービス、Support Serviceを確認します。

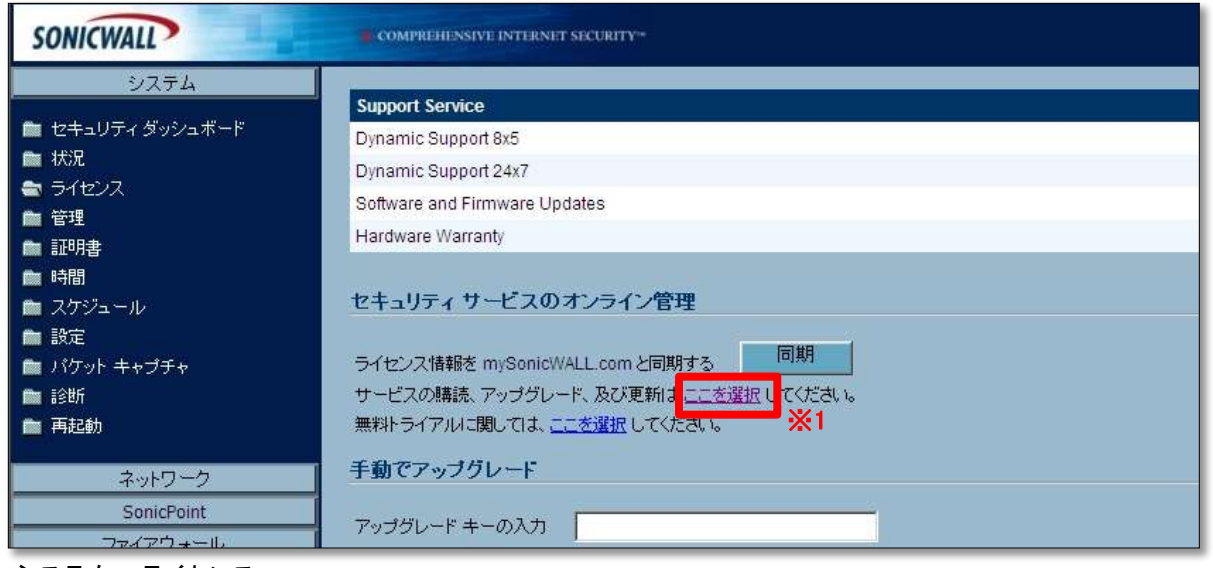

システム – ライセンス

以上で、 Enhanced版ライセンス同期 及び ファームウェアアップデート作業は終了です。

#### **SonicWALL** カスタマ・サポートセンター

#### **TEL 0120-569-122** (電話対応のみ)

サポートセンター対応時間帯 : 9:00~18:00 土・日曜、祝祭日、年末年始の休業期間を除く

【 キヤノン**IT**ソリューションズ サポート窓口 】

キヤノン**IT**ソリューションズ株式会社 セキュリティソリューション事業部 サポートセンター

> **TEL 03-6701-3468 E-mail snc-info@canon-its.co.jp URL http://canon-its.jp/product/sonic/index.html**

サポートセンター対応時間帯 : 10:00~12:00 / 13:00~17:00 土・日曜、祝祭日、夏季および年末年始の休業期間、臨時休業日を除く

本資料に記載された会社名および製品/サービス名は、それぞれ各社の登録商標あるいは出願中の商標となっている場合があります。